# **How do I create a post in Commons?**

### **Go to the Commons tool.**

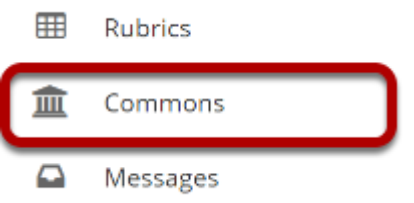

Select the **Commons** tool from the Tool Menu of your site.

## **The Commons page will display.**

#### **血 COMMONS** Permissions **Commons** What's on your mind?  $\mathsf{D}$ **POST** CANCEL  $\mathcal{C}_{\mathcal{O}}$  $\mathbf{z}$

The text box at the top of the page will always start off with "What's on your mind?" until you type something into the box.

#### **Add text.**

#### **Commons**

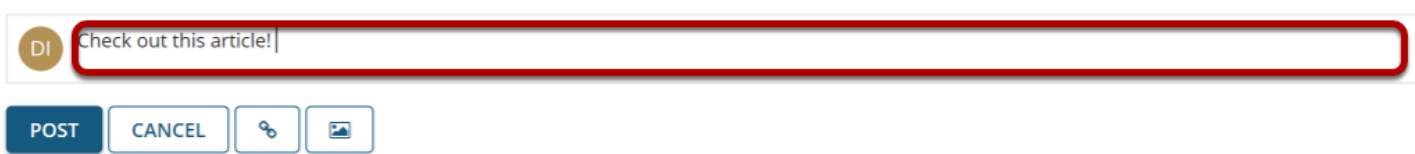

Type your text into the box and/or add a link. (Optional)

#### **Click the Insert a link button.**

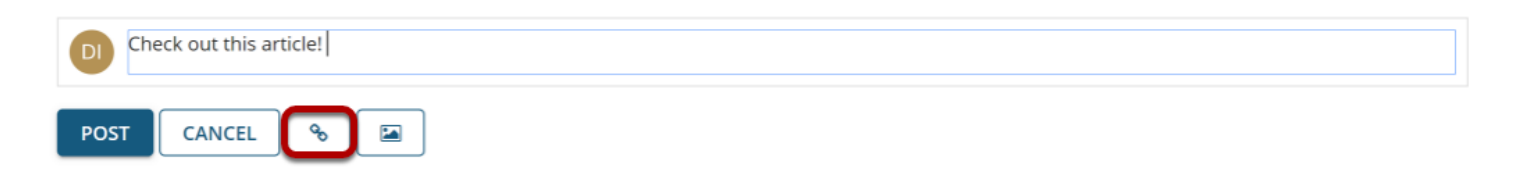

#### **Enter the link and click Insert.**

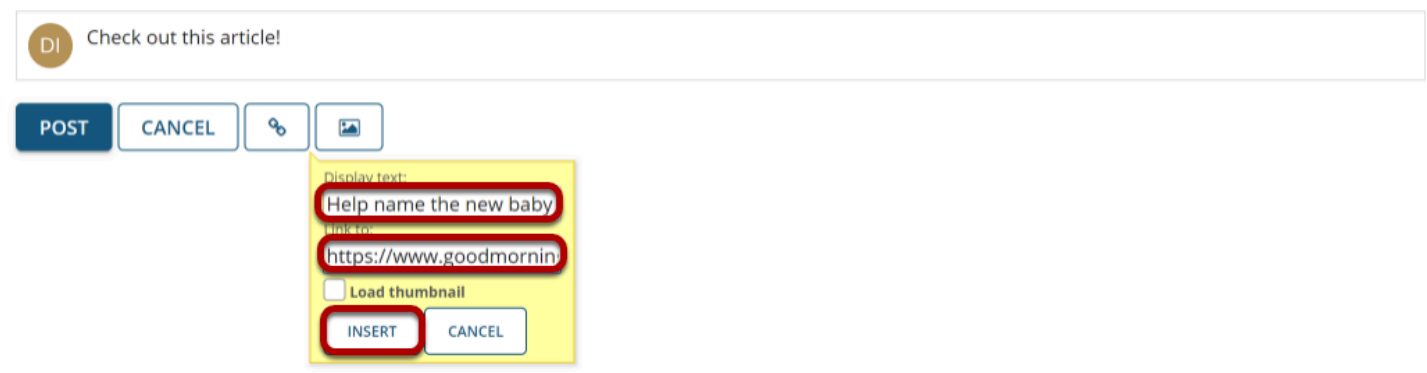

Enter the text to display for the link, the URL of the link, and then click **Insert**. You can also add an image if you would like.

#### **Click the Insert an image button.**

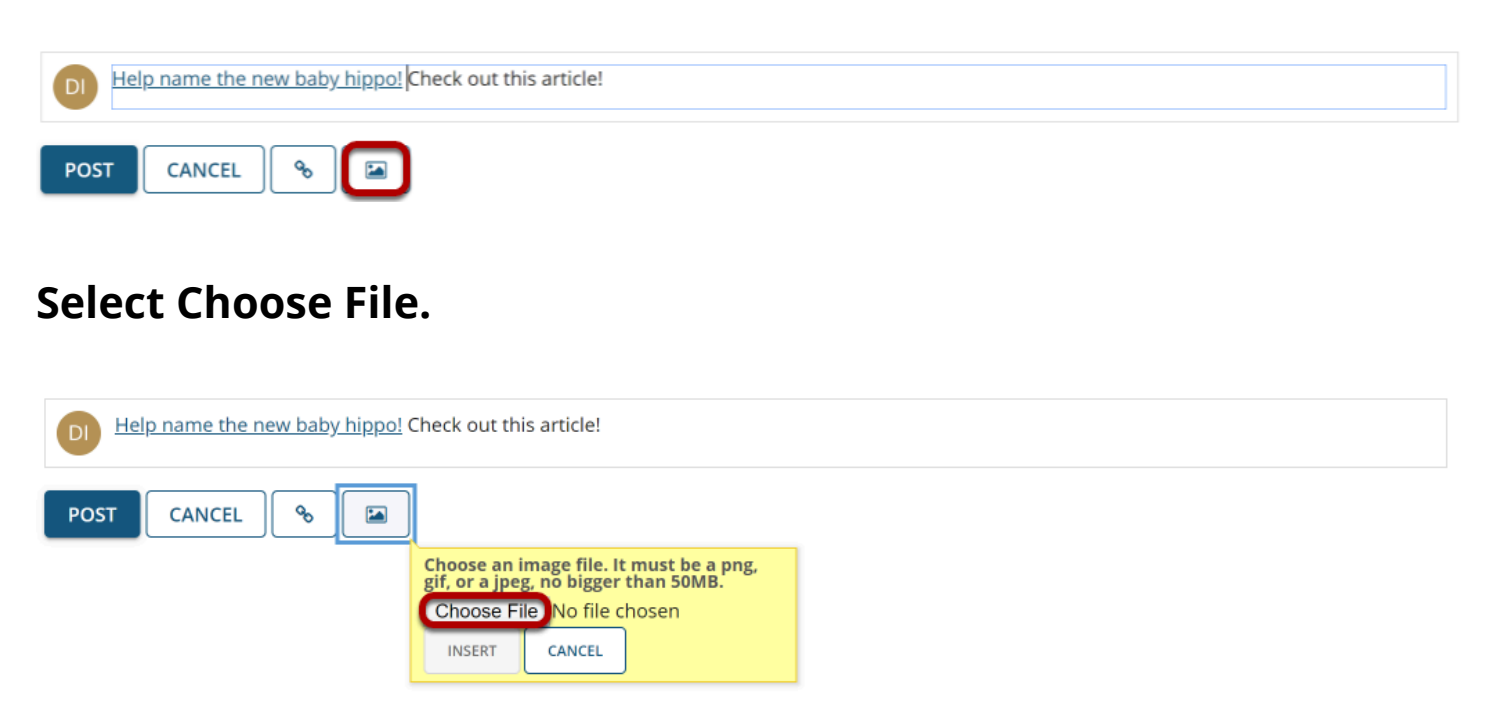

#### **Select the file.**

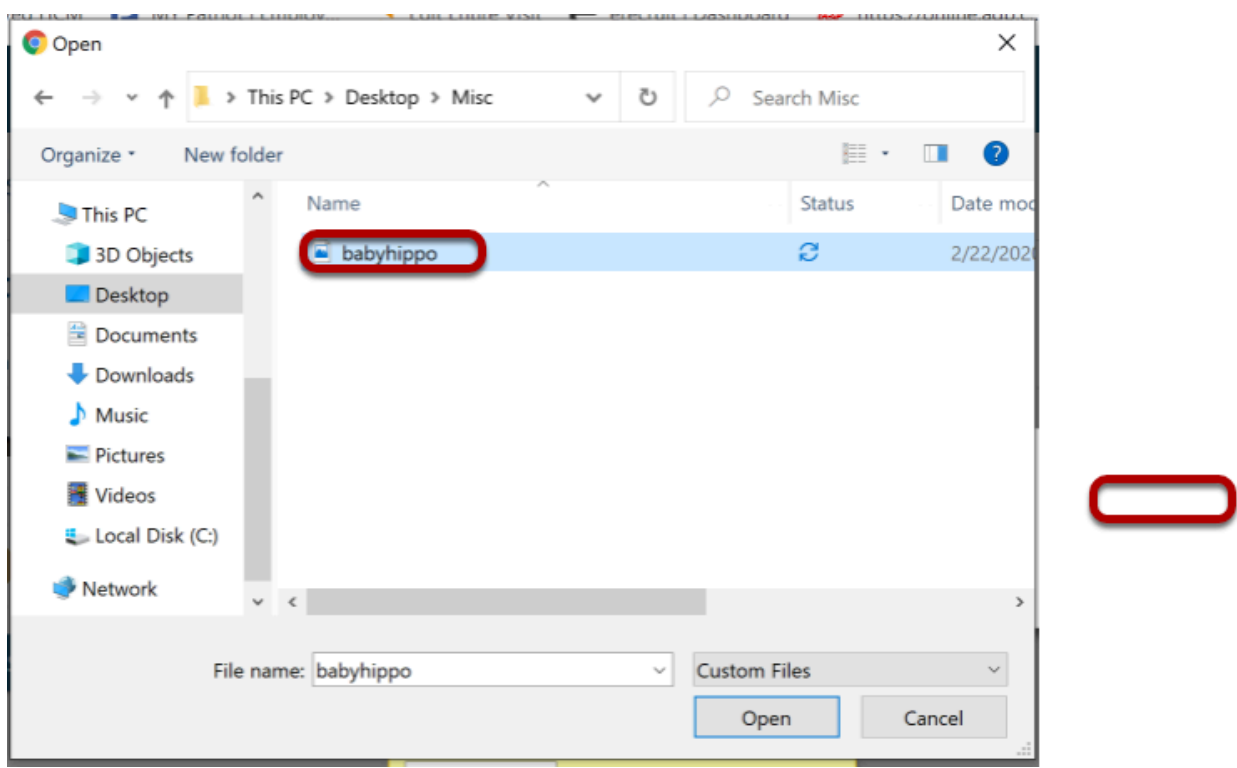

Click on the name of the image. Then click **Open**.

#### **Click Insert.**

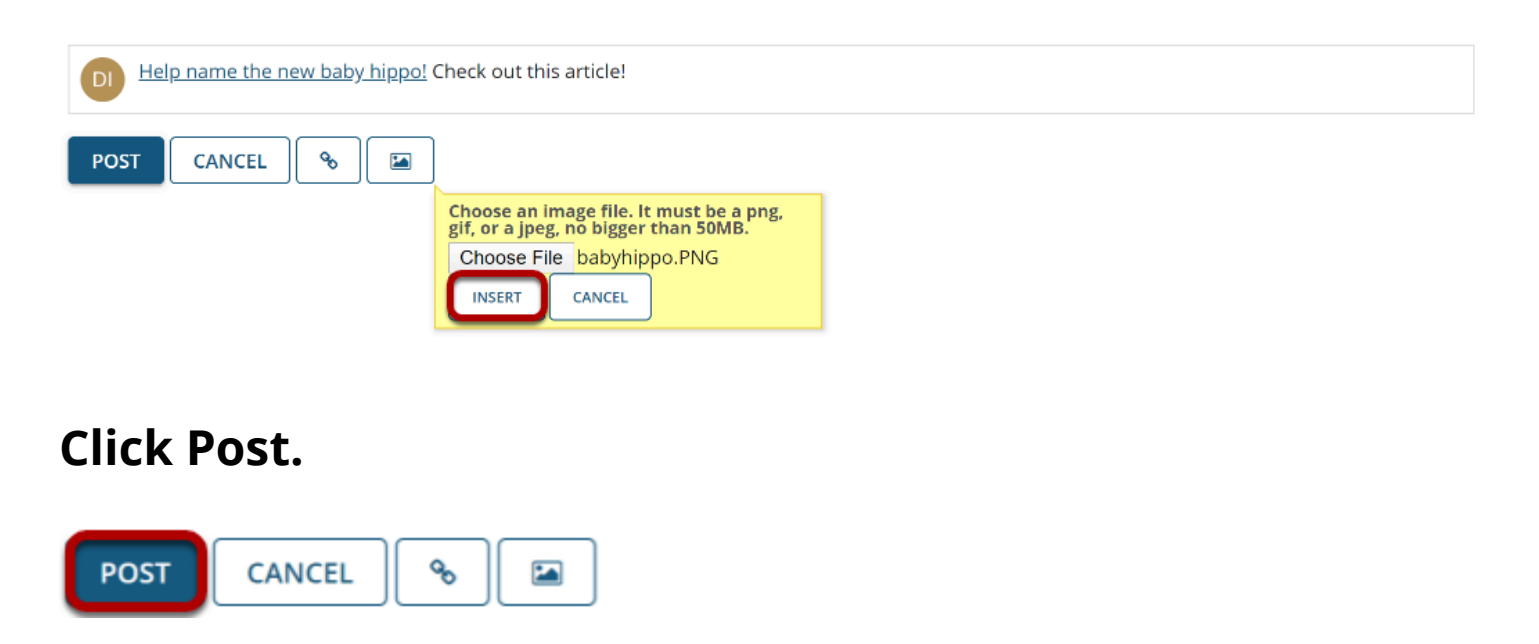

Click Post to submit the post to everyone on the site with access to view it.

### **View post.**

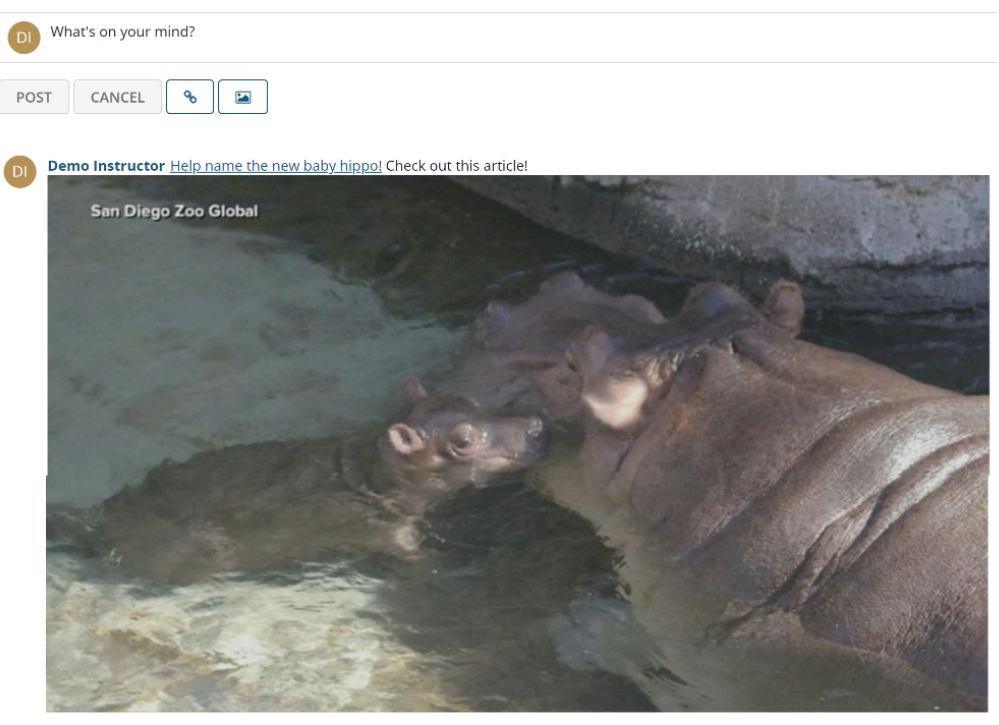

Reply Edit Delete 02/22/2020 3:29 PM